## Making a Kahoot

1. To begin, go to [getkahoot.com](http://getkahoot.com/) o[r create.kahoot.it.](http://create.kahoot.it/) You will be prompted to login if you have an existing account. If not, click "get my free account" in the upper right top portion of the screen.

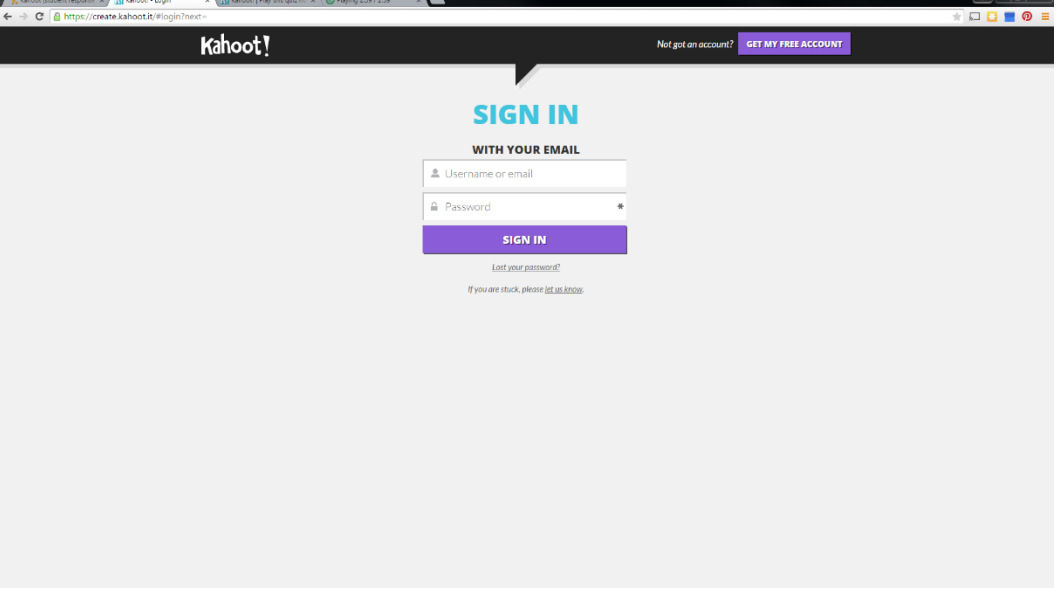

2. If you are creating an account for the first time you will be taken to the screen below prior to setting up your account.

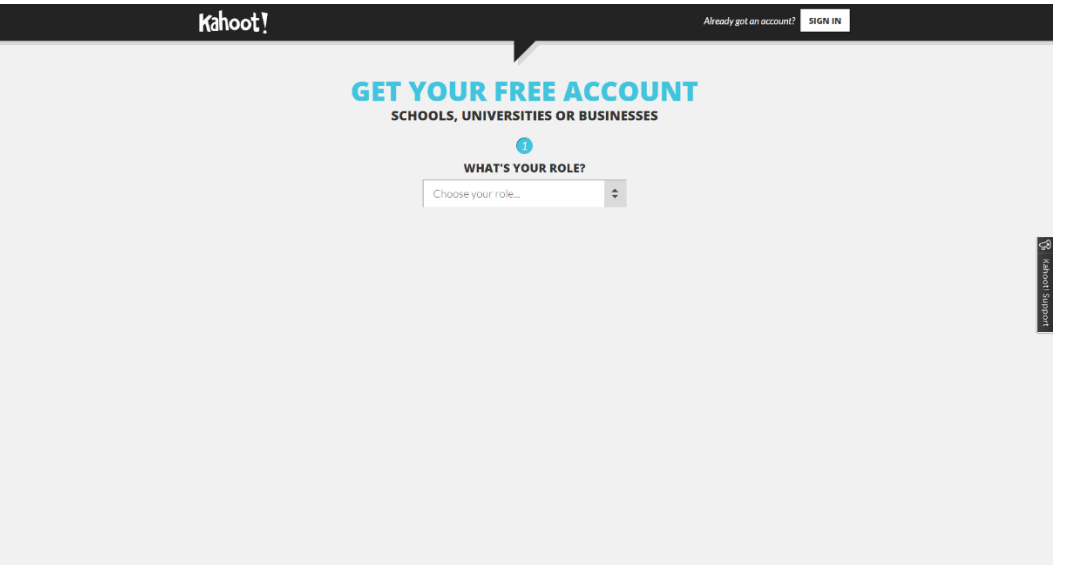

3. Once you have selected how you plan to use Kahoot, fill in all the information and click "Create Account."

4. The first page you come to after setting up your account will have several options for setting up your Kahoot.

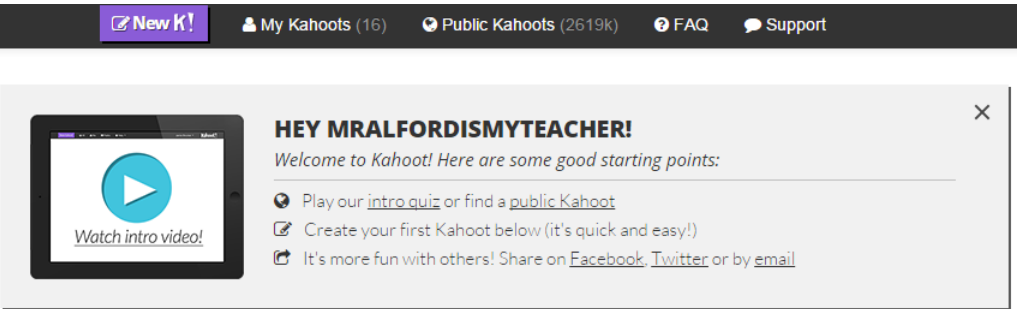

## Create new Kahoot!

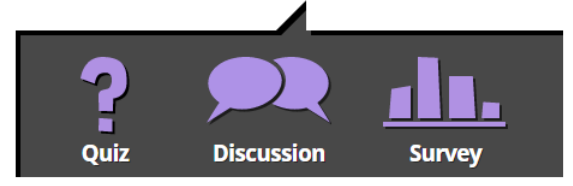

NEW! Find out how to play your kahoots again in 'Ghost Mode'!

## The different options are described below:

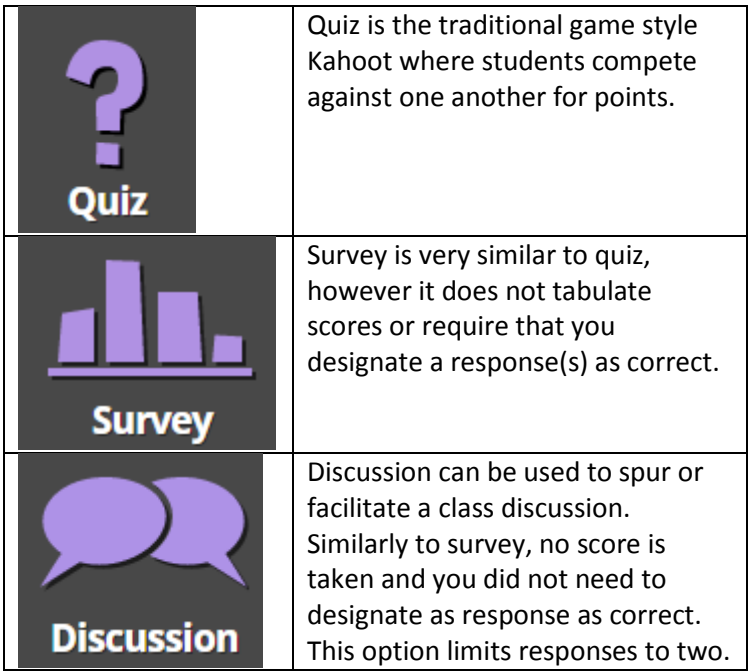

5. Let's choose Quiz. The next screen will ask you to name your Kahoot. Click "Go!" after doing so.

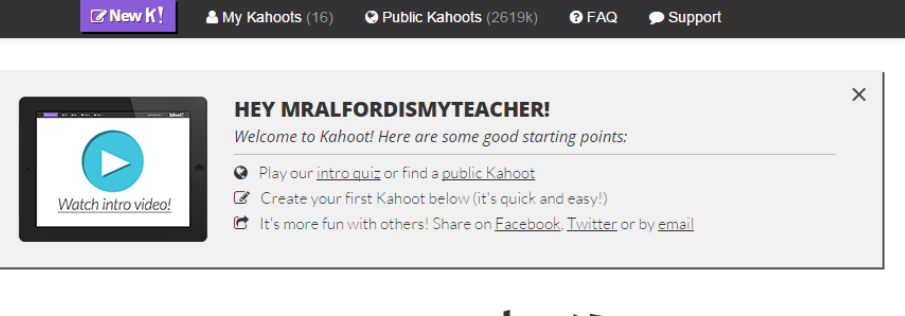

## Create new Kahoot!

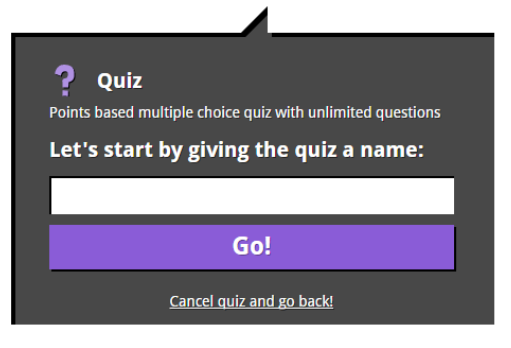

NEW! Find out how to play your kahoots again in 'Ghost Mode'!

6. Creating each question will bring you to the screen below. Repeat the steps for each question you want to add to your quiz. $\sim$ 

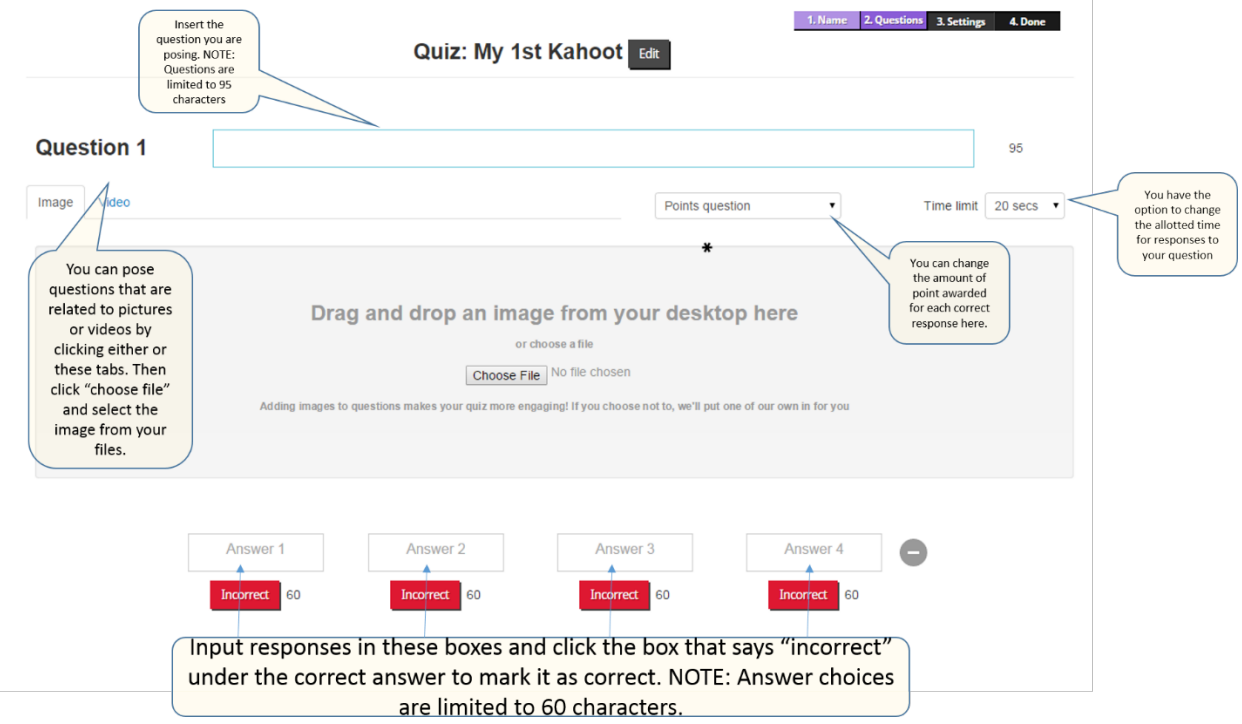

7. Once you have completed your question and designated a correct answer, click the appropriate box below.

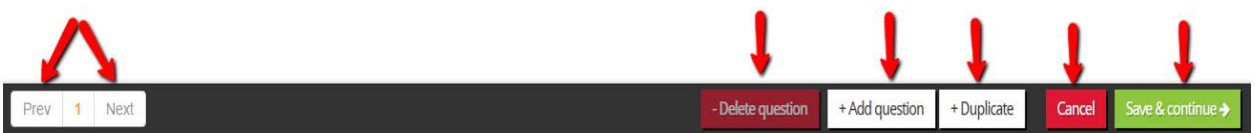

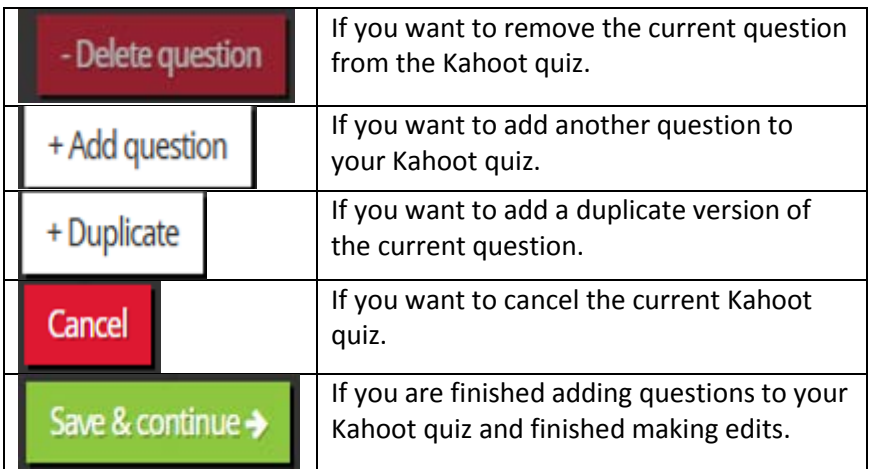

- 8. You can also add video to your Kahoot questions. To do so[, watch the video linked here.](https://youtu.be/ojrM3-FwGZo)
- 9. Once you are finished editing your quiz and have clicked "Save and Continue," you will be brought to the page below. Select your primary audience and add a description of the contents of your Kahoot quiz. Then, click "Save and Continue" again.

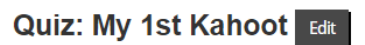

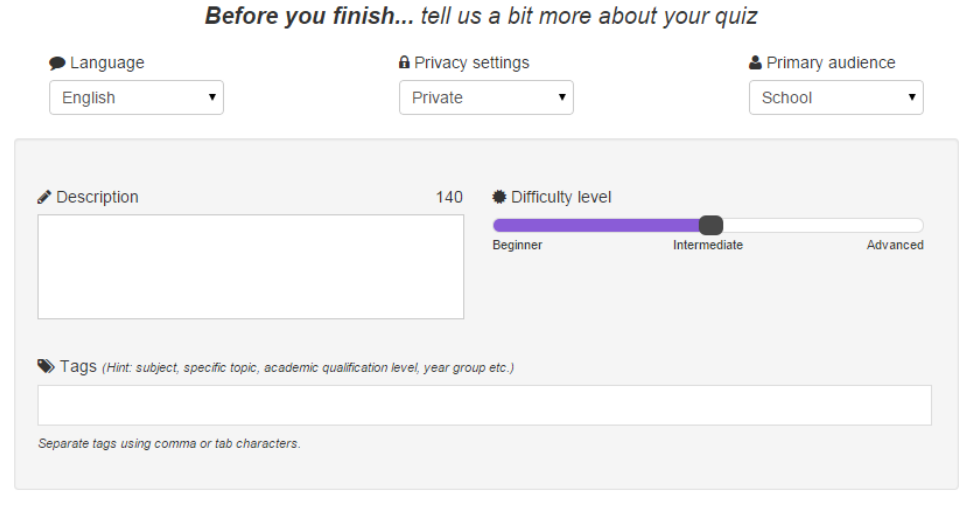

1. Name 2. Questions 3. Settings 4. Done

10. The last step before you are able to launch your quiz gives you the ability to decorate the cover image for your screen. You can also insert a YouTube video for your cover by entering the video URL in the field box at the bottom. Click "Done" when you are finished.

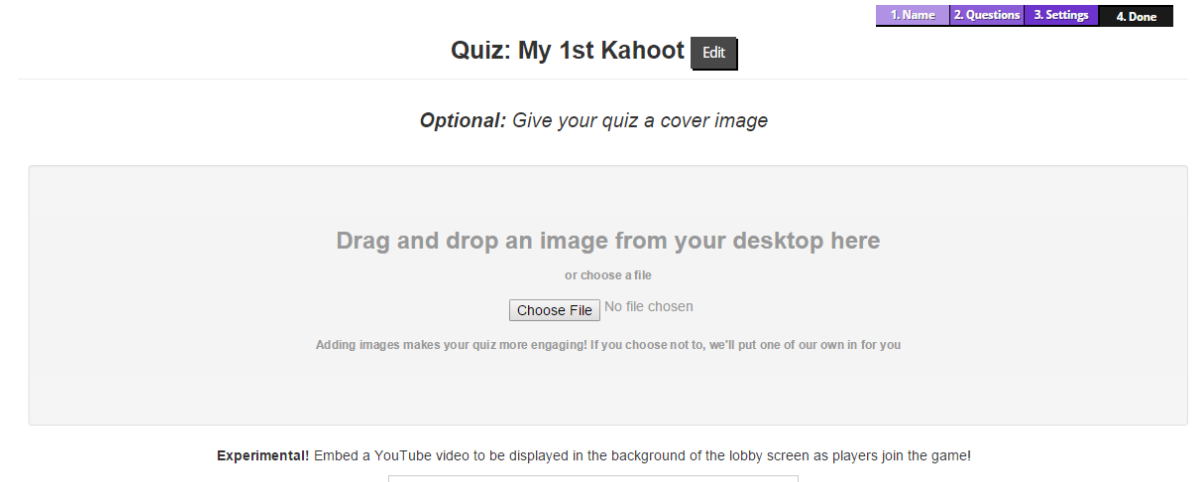

e.g. https://www.youtube.com/watch?v=Zhawgd0REhA

Created by Tiffani Reardon, May 2016